# **Manual de Instruções Torquímetro**

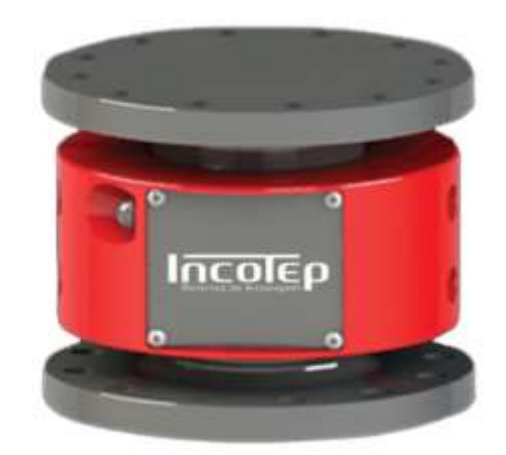

Revisão: 01 Data emissão: 19/04/2022

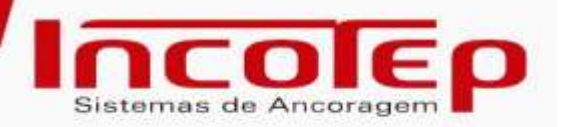

# Sumário

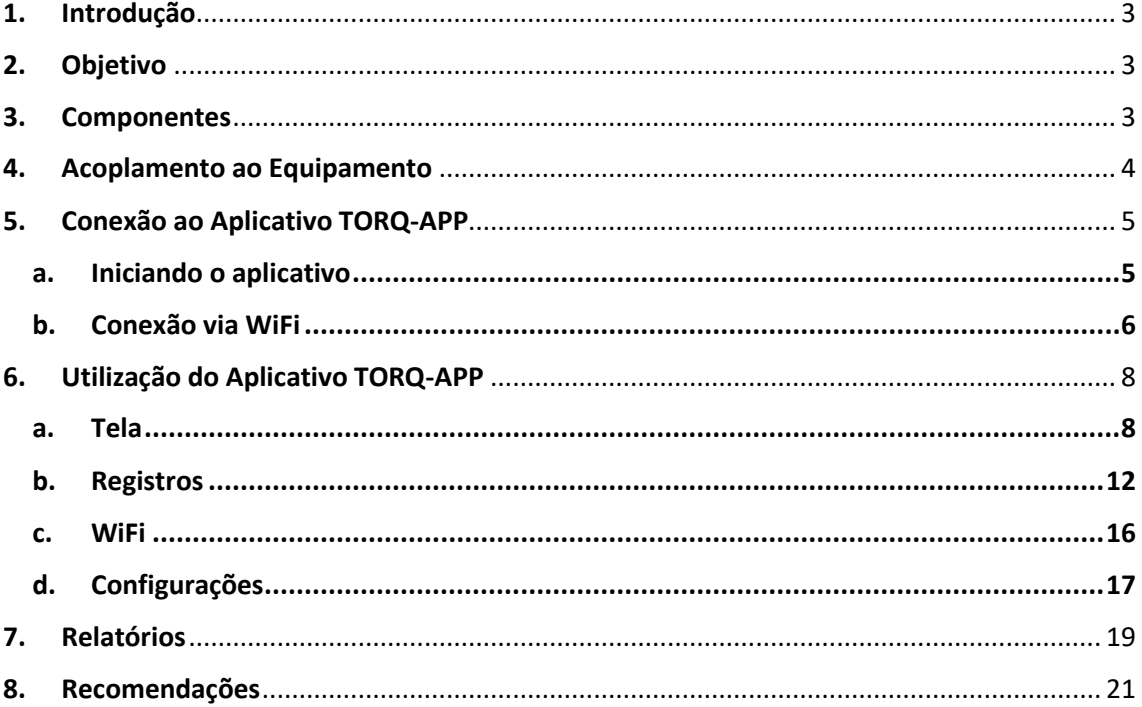

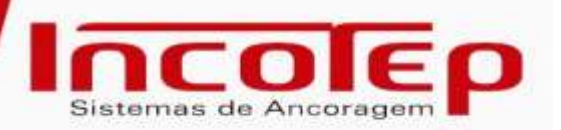

# **1. Introdução**

<span id="page-2-0"></span>As estacas helicoidais são instaladas em solo através de equipamentos hidráulicos que transmitem torque às estacas, visando atingir os parâmetros definidos em projeto para possibilitar a transmissão dos esforços solicitantes ao solo. Durante esta instalação, o torque deve ser monitorado através de um torquímetro.

O torquímetro *Incotep TQSP 30K*, possui capacidade de leitura de torques de até 30.000 lbf.ft e transmissão WiFi de dados, permitindo que todos os dados sejam lidos simultaneamente durante a instalação via aplicativo para smartphone/tablete (IOS e Android).

# **2. Objetivo**

<span id="page-2-1"></span>O presente documento tem por objetivo detalhar o modo de operação do torquímetro, auxiliando no adequado uso do equipamento, garantindo assim à performance desejada e a integridade do mesmo.

# **3. Componentes**

- <span id="page-2-2"></span>- Torquímetro *INCO TQSP 30k*;
- Carregador veicular/cinzeiro 12V;
- Adaptador Bivolt 110v/220v para 12v;
- Bateria Suplente.

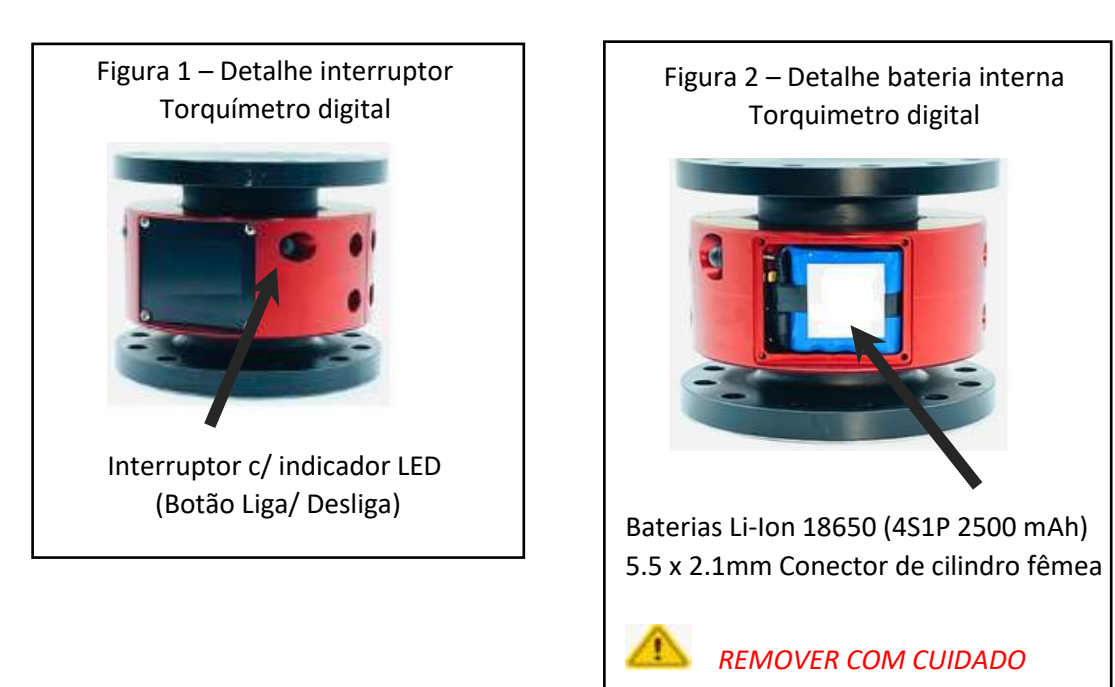

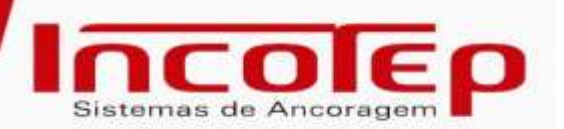

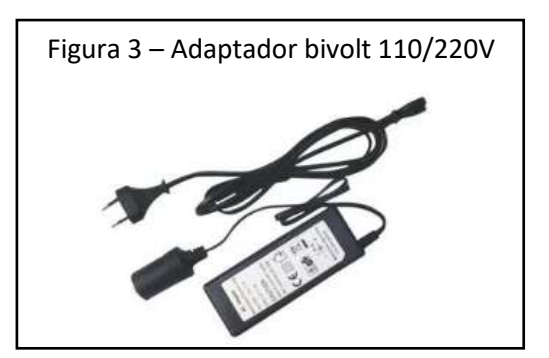

#### **4. Acoplamento ao Equipamento**

<span id="page-3-0"></span>A montagem do torquímetro *INCO TQSP 30K*, tanto com o equipamento hidráulico, como com a estacas, deverão ser realizadas através de flanges, utilizando-se de ao menos 6 parafusos, 6 porcas e 6 arruelas de pressão, todas com diâmetro de rosca de 5/8" em grau 8. Estes elementos de ligação devem estar torqueados, garantindo o travamento entre as partes e máxima transmissão dos esforços.

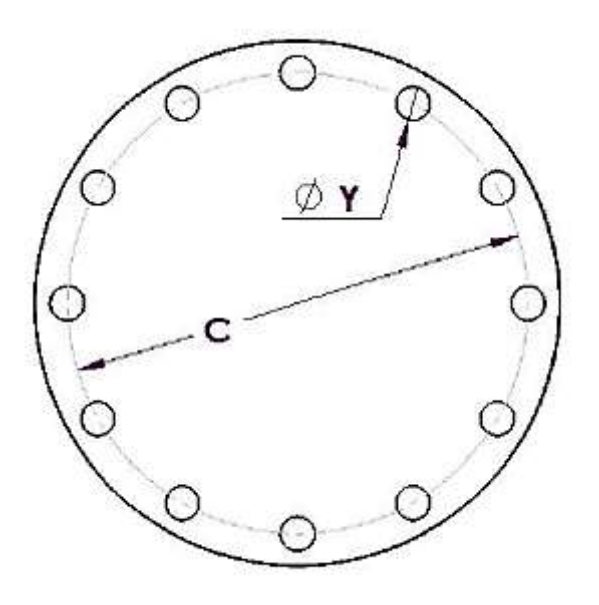

Figura 4. Modelo de Flange

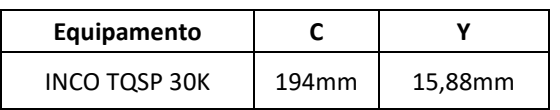

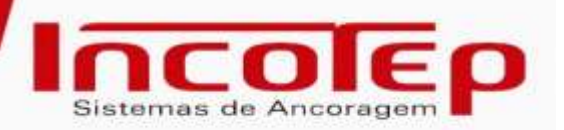

# **5. Conexão ao Aplicativo TORQ-APP**

<span id="page-4-0"></span>O aplicativo Torq-App deve ser utilizado durante a aplicação de torque para monitoramento e registro do avanço do mesmo. Para isto, deve ser realizado o download através do link:

- Android:

<https://drive.google.com/file/d/12y7p7Fw19SNccxQ2t5901JPwm3LLsOii/view?usp=sharing>

- IOS:

<https://apps.apple.com/br/app/torq-app/id1596052179>

# <span id="page-4-1"></span>**a. Iniciando o aplicativo**

Toque no ícone do aplicativo na tela de seu smartphone para iniciar o aplicativo.

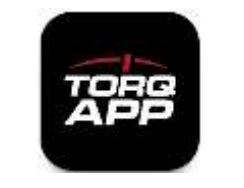

Figura 5. Ícone do aplicativo

A seguinte tela será exibida por alguns segundos:

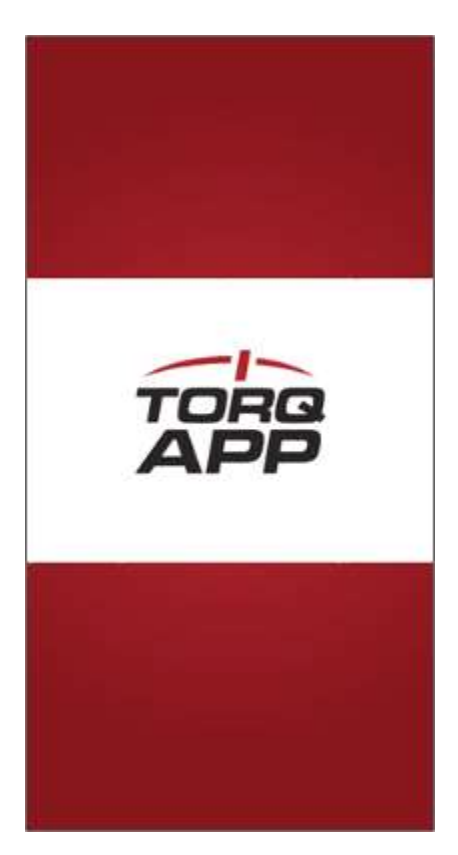

Figura 6. Tela inicial do aplicativo

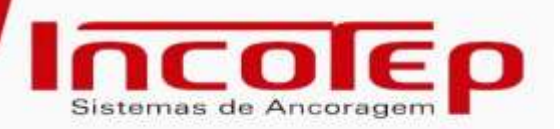

#### <span id="page-5-0"></span>**b. Conexão via WiFi**

Ligue o dispositivo *INCO TQPS 30K*, pressionando o Botão **LIGA/DESLIGA**, antes de estabelecer conexão com o mesmo. O dispositivo precisará de alguns segundos para criar o ponto de acesso ao qual o smartphone poderá se conectar via WiFi.

A conexão com o equipamento é feita diretamente a partir das configurações WiFi do smartphone. Em cada dispositivo existirá uma plaqueta com QRCode para acesso a este manual e outra plaqueta de identificação com o número de série do equipamento, que será o mesmo que aparecerá na lista de redes disponíveis. Conecte-se a ele. É necessário digitar a senha, disponibilizada no *checklist* de expedição, na primeira vez que a conexão for feita.

É possível ir para o menu de configurações WiFi do smartphone a partir do aplicativo, para isto acesse a página "WiFi" usando o ícone na parte inferior e toque em "Ir para as configurações do WiFi". Quando a conexão for estabelecida, volte para o aplicativo.

Se o aplicativo não se conectar automaticamente ao dispositivo de Torque, toque no ícone no canto superior direito para iniciar a conexão. Quando a conexão for estabelecida, o nome do dispositivo de Torque conectado poderá ser lido na parte superior da tela de WiFi.

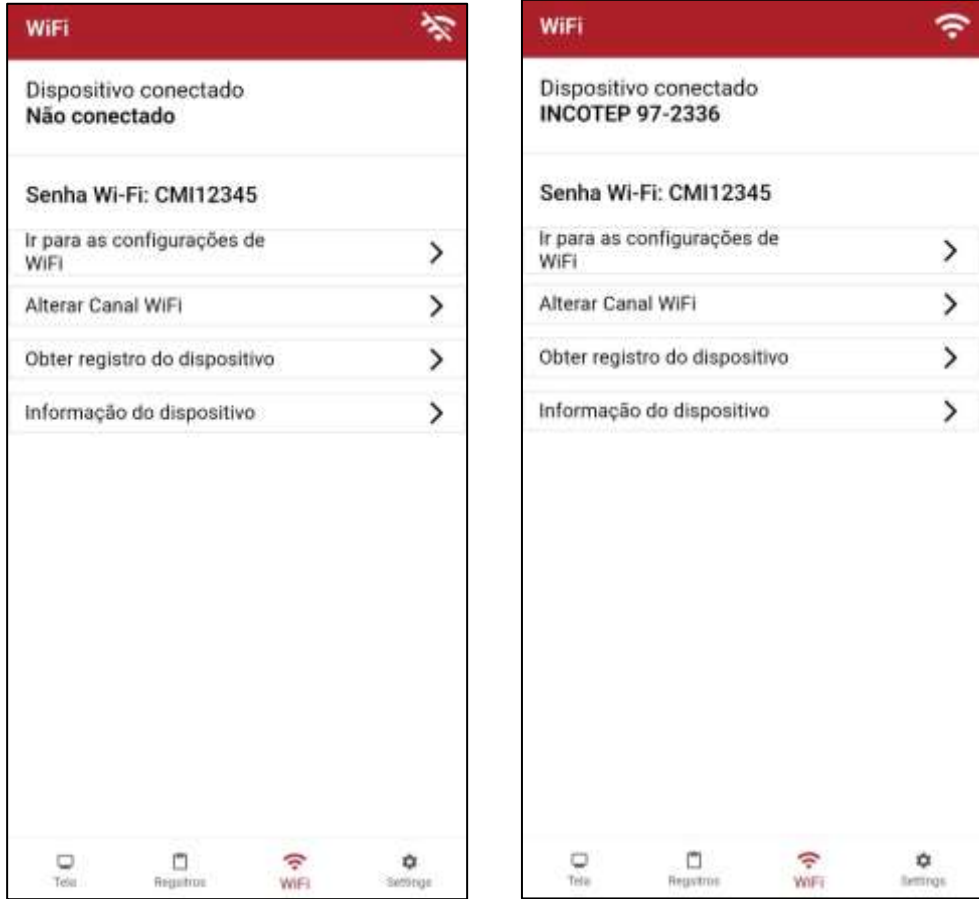

Figura 7. Aba de Configuração de WiFi antes e depois do estabelecimento da conexão

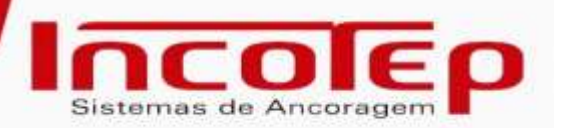

Caso a conexão seja perdida, uma mensagem será apresentada:

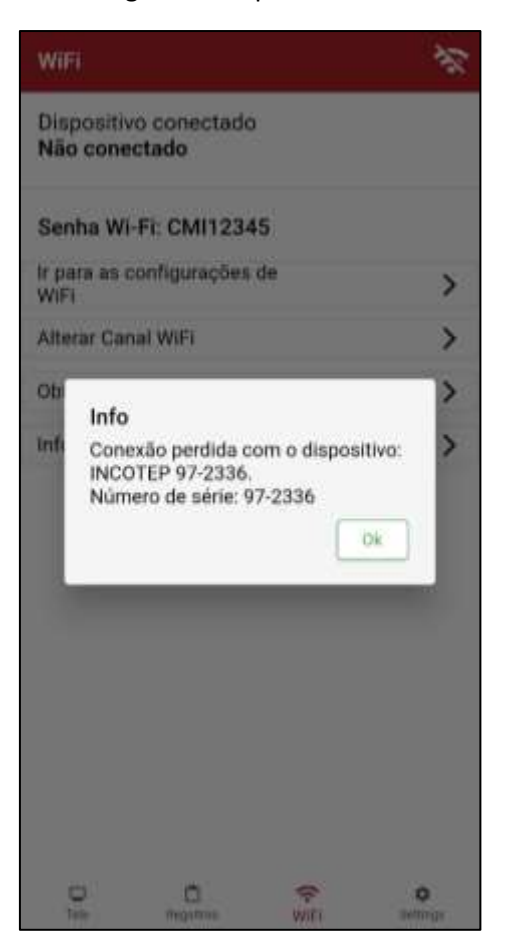

Figura 8. Tela quando a conexão estiver perdida com o dispositivo

Depois de cadastrar a senha para o primeiro acesso do equipamento (smartphone, iphone, tablet, etc ...) os próximos acessos poderão acontecer apenas utilizando a aba **TELA**, pelo ícone

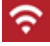

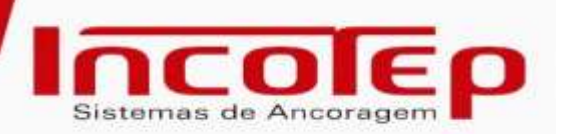

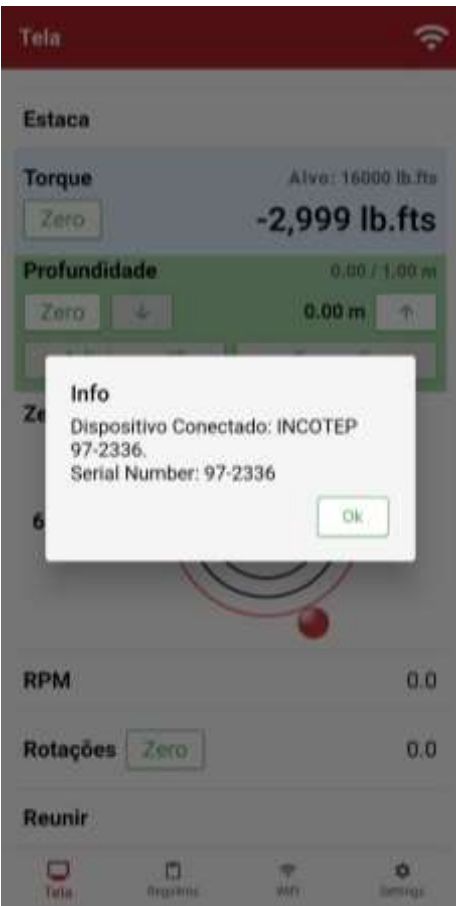

Figura 9. Conexão automática com o dispositivo

#### **6. Utilização do Aplicativo TORQ-APP**

<span id="page-7-0"></span>O funcionamento do aplicativo é organizado em 4 abas:

- Tela;
- Registros;
- WiFi;
- Configurações.

#### <span id="page-7-1"></span>**a. Tela**

A Tela exibe as seguintes informações:

- Conexão: nome do dispositivo conectado e situação da bateria do equipamento
- Tarefa: nome do grupo de atividades executadas
- Estaca: nome da estaca que está sendo instalada
- Torque: alvo a ser atingido e leitura instantânea da instalação
- Profundidade: alvo a ser atingido e comprimento atual da estaca
- RPM: leitura instantânea das rotações por minuto do equipamento
- Rotações: número de rotações realizadas desde o início da instalação
- Ângulo: leitura instantânea do ângulo de instalação

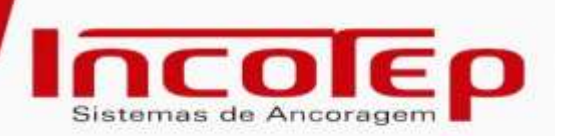

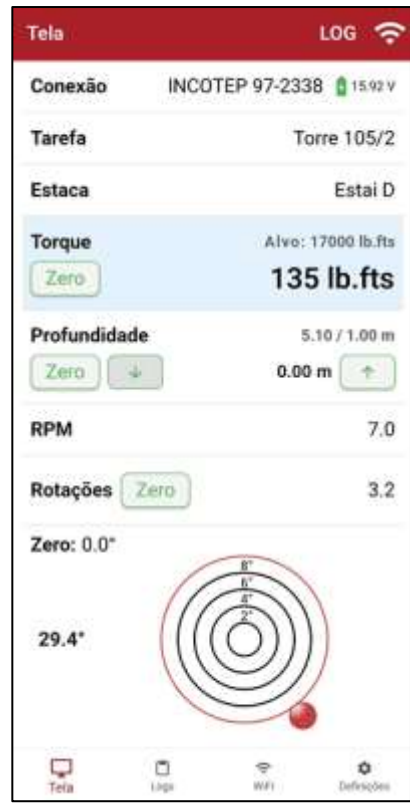

Figura 10. Tela principal para monitoramento da instalação

Antes do início das atividades, os valores de Torque e Profundidade devem ser zerados tocando em seus respectivos botões "Zero", além disto deve ser estabelecido o valor alvo para ambas as unidades. Quando o valor medido (torque/profundidade) atingir o alvo estabelecido, o fundo do respectivo campo ficará **VERDE**, sinalizando que foi atingido o valor pré-definido.

O valor da profundidade deve ser adicionado à medida que a estaca é instalada, clicando no

ícone  $\Box$ , toda vez que o passo definido for atingido.

Ainda na aba TELA, existe o recurso para detalhar as seções das estacas que serão utilizadas durante a instalação. Para isso é necessário acessar a aba **CONFIGURAÇÕES**, e habilitar a opção **OPÇÕES DE RELATÓRIOS DE ESTACA EXPANDIDOS**.

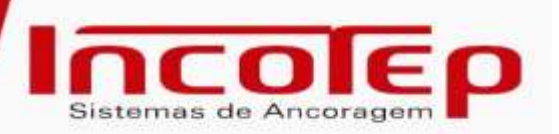

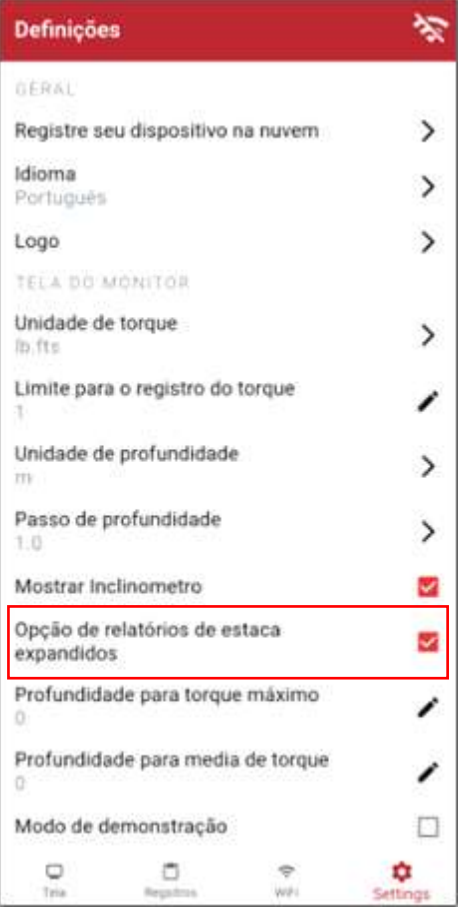

Figura 11. Habilitar opção para relatório detalhado das estacas

Após habilitar este recurso, automaticamente, a opção para adicionar seções fica habilitada na aba TELA (Figura 12).

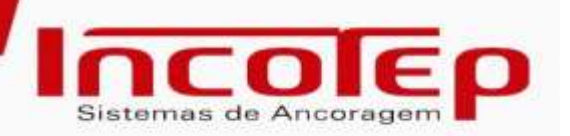

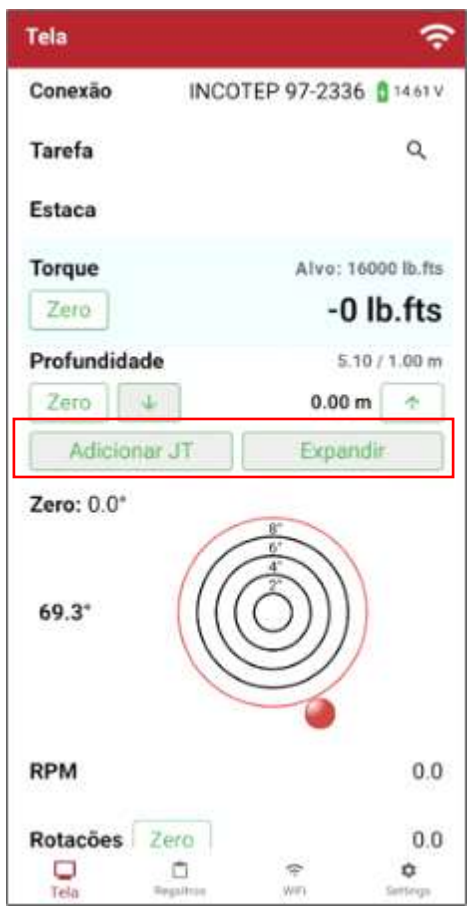

Figura 12. Opção habilitada para incluir as seções

Através do botão **ADICIONAR JT** é possível incluir as seções das estacas utilizadas na instalação. No botão **EXPANDIR** é aberto uma nova tela (Figura 13) que apresenta as seções adicionadas (Seção Guia, Extensão 1, Extensão 2, Extensão 3, etc …), sendo possível informar:

- Estaca: selecionar o tipo da estaca utilizada

- Ø88.9x6.4mm;
- Ø101.6x6.4mm;
- Ø101.6x7.1mm;
- Ø101.6x8.1mm;
- Ø114.3x8.6mm;

- Código da estaca: selecionar o código da estaca a ser utilizada

- **INCO 47EH;**
- **INCO 55EH;**
- **INCO 60EH;**
- **INCO 68EH;**
- $\blacksquare$  INCO 82EH;

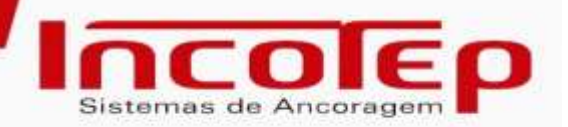

- Modelo da estaca:
	- Seção Guia;
	- Seção Intermediária/Extensão com hélice/Sobreguia;
	- Seção Lisa;

- Comprimento: informar o comprimento do modelo de estaca utilizada.

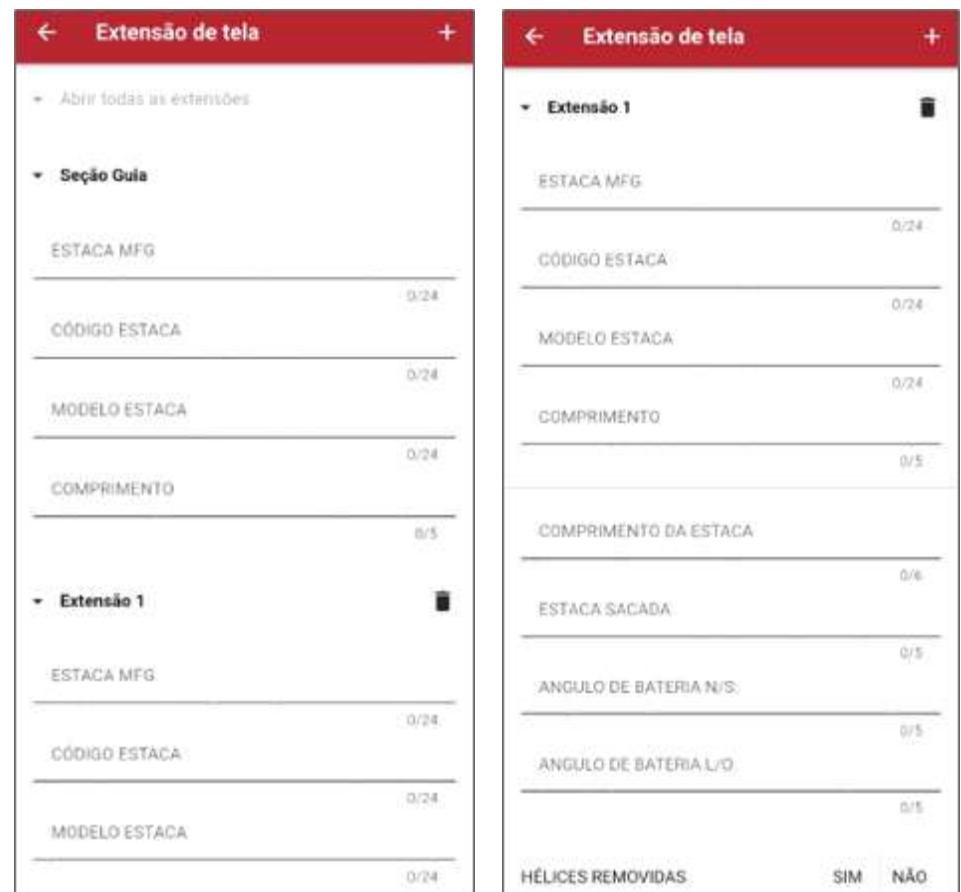

Figura 13. Nova aba com detalhamento das seções

#### <span id="page-11-0"></span>**b. Registros**

Na aba **REGISTROS**, serão criadas tarefas distintas para organizar os registros de instalação realizados. Para isto clicar no botão **NOVA TAREFA** localizado no canto inferior direito da tela (Figura 14).

Na sequência, digite o nome da tarefa e toque em **CRIAR** (Figura 15), e a nova pasta de tarefas aparecerá na lista (Figura 16).

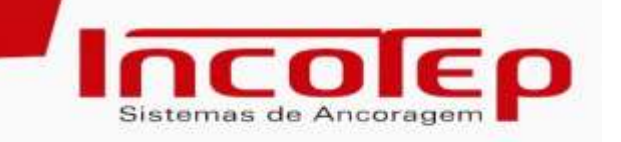

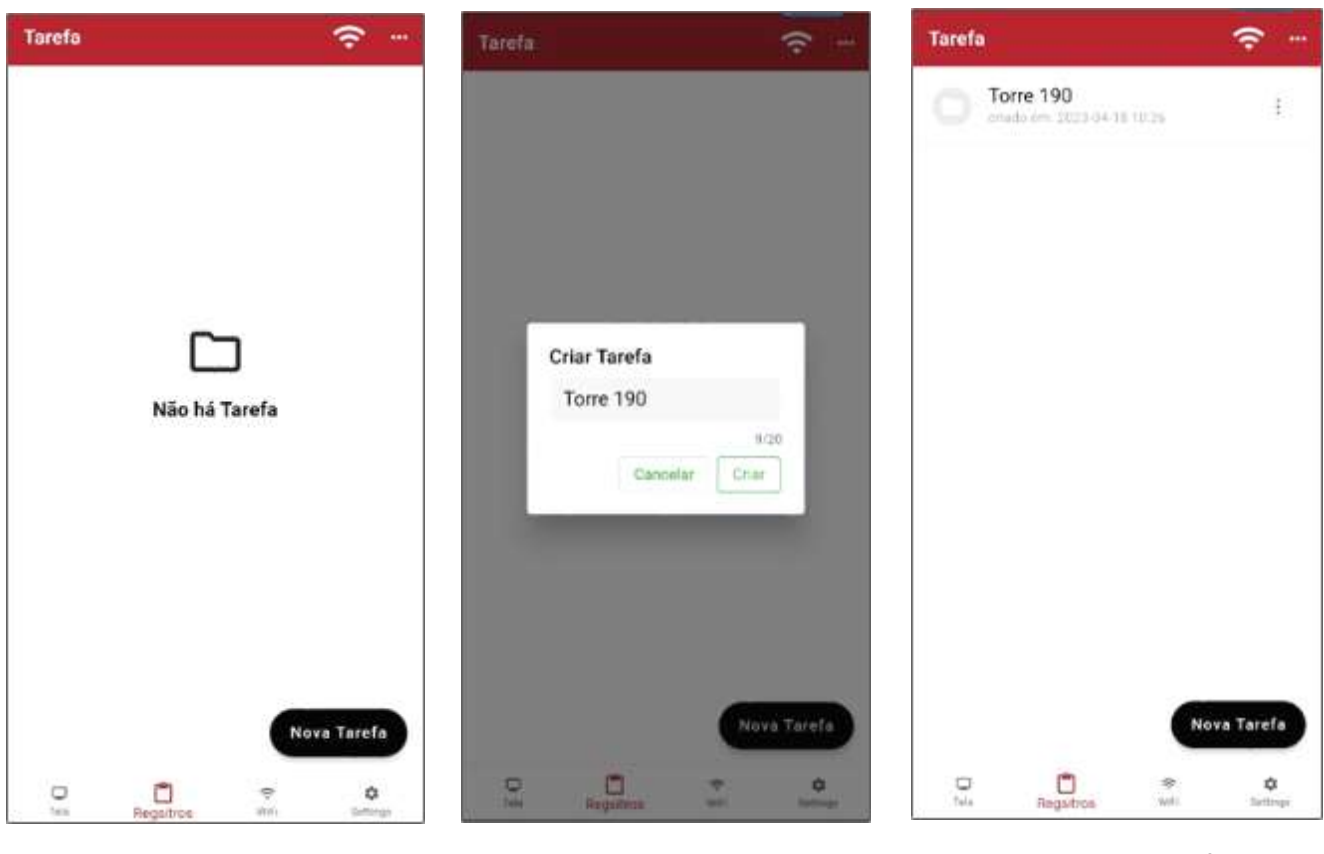

Figura 14 – Tela para criar a tarefa

Figura 15 – Criando tarefa

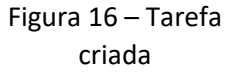

Criado a tarefa, a próxima etapa é criar uma subtarefa do ponto de instalação a ser iniciado (Figura 17 e 18).

Para iniciar o registro dos dados de instalação, clique no ícone **INICIAR ESTACA** (Figura 19) onde serão apresentados, em tempo real, os dados coletados e armazenados pelo dispositivo durante a instalação (data, horário, torque, profundidade, ângulo, RPM – rotação por minuto).

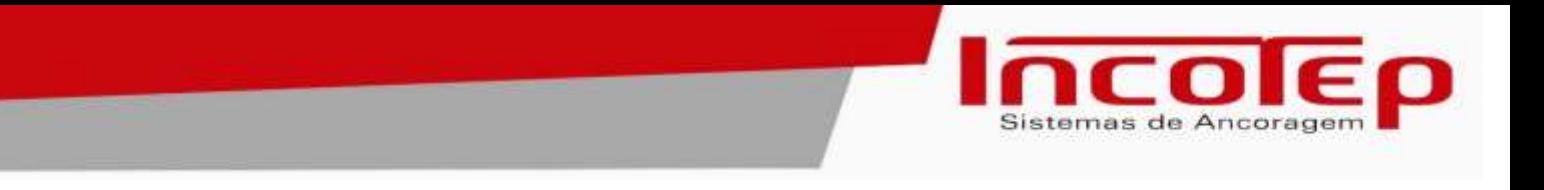

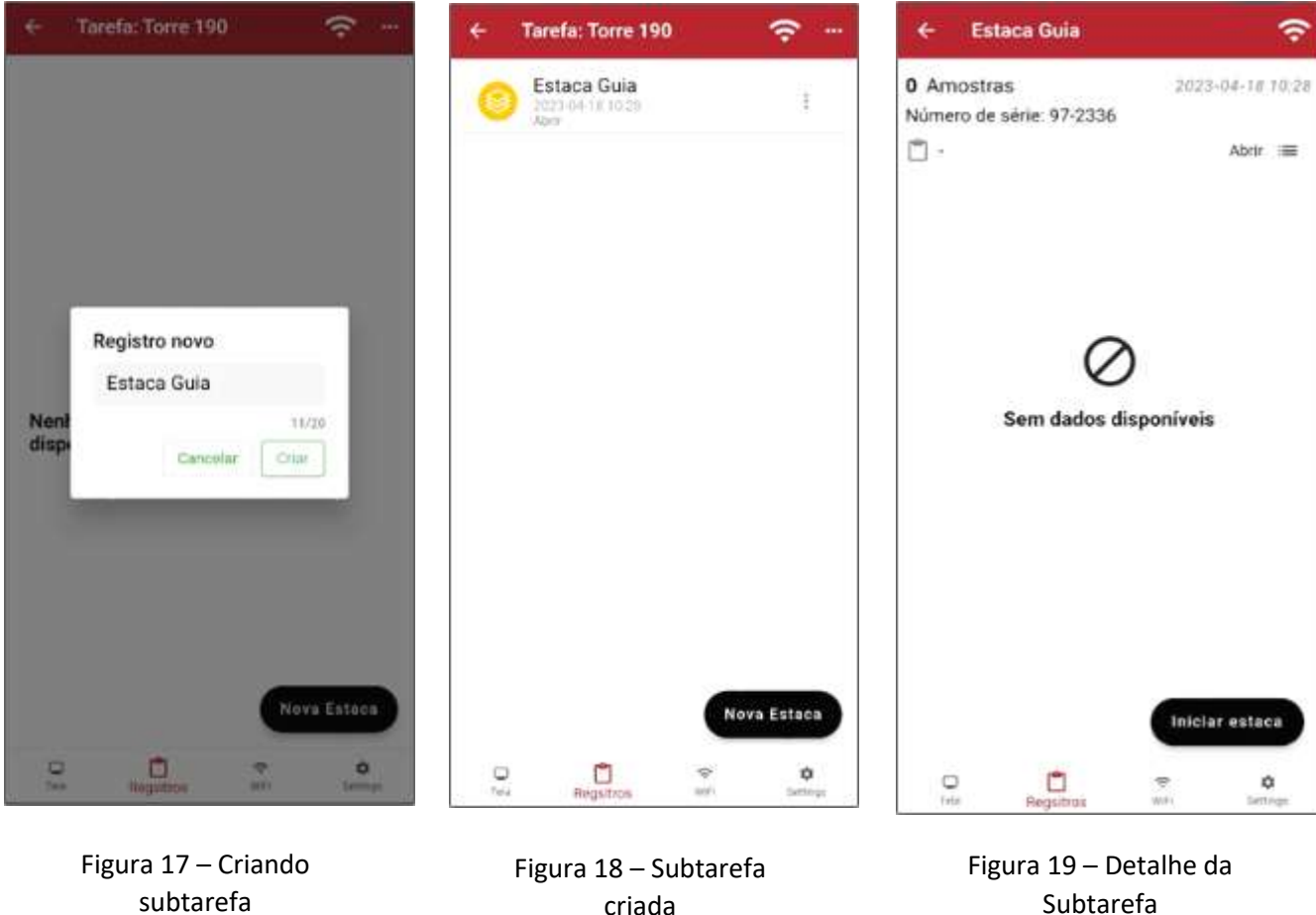

criada

 $\bullet$ 

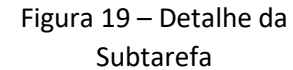

A partir deste momento o ícone (aba **REGISTROS**) e ícone (aba **TELA**) estarão piscando (Figura 20 e 21, respectivamente), indicando que todos os dados da instalação estão sendo registrados.

No momento que a instalação for finalizada ou caso necessário interromper à gravação, deve se apertar o botão **PARAR ESTACA**.

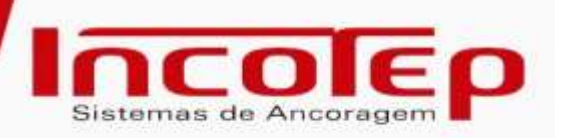

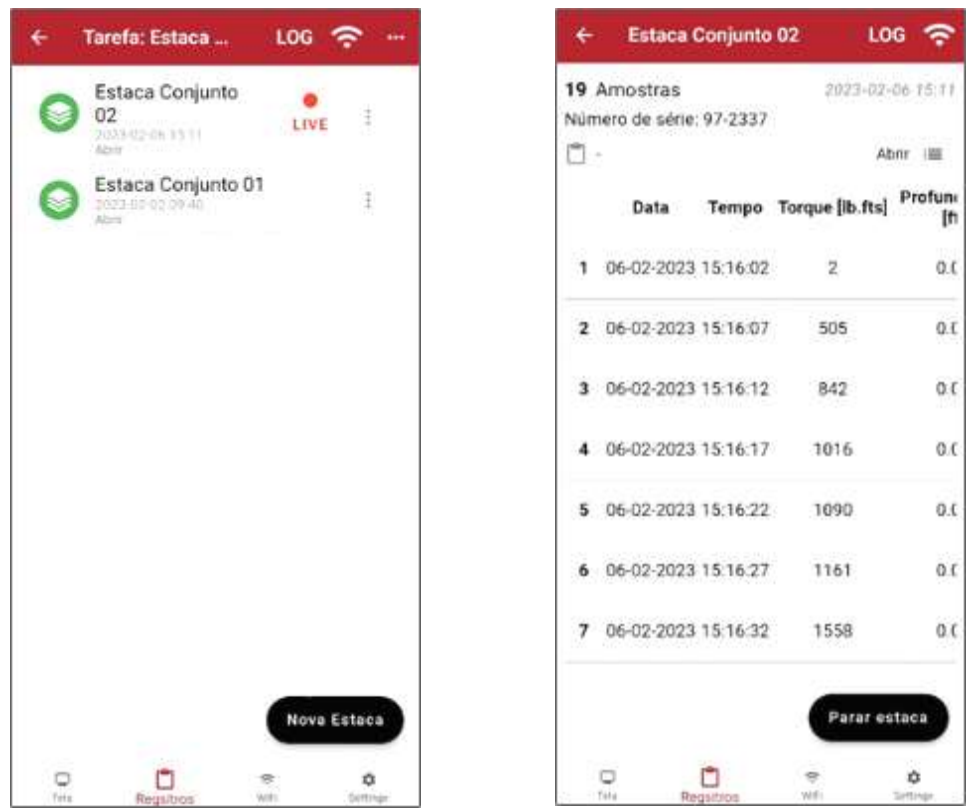

Figura 20 – Tela durante gravação dos dados

Figura 21 – Tela de registro dos dados de instalação

Caso necessário adicionar uma observação na instalação, acesse o log de registro desta estaca

e clique no ícone <sup>come</sup> localizado no canto superior da tela de **REGISTROS**, e digite as informações desejadas.

Os registros criados podem ser salvos localmente como arquivo de dados (Excel / CSV) ou como um relatório em PDF. Os arquivos também podem ser renomeados, excluídos ou enviados via e-mail diretamente pelo aplicativo.

Para acessar o menu destas funções , ainda na tela **REGISTROS**, acesse a tarefa desejada e toque

no ícone ao lado do nome da estaca para transferência individual.

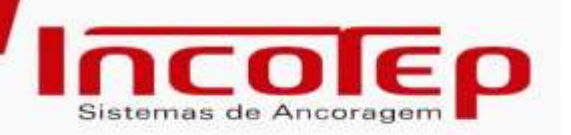

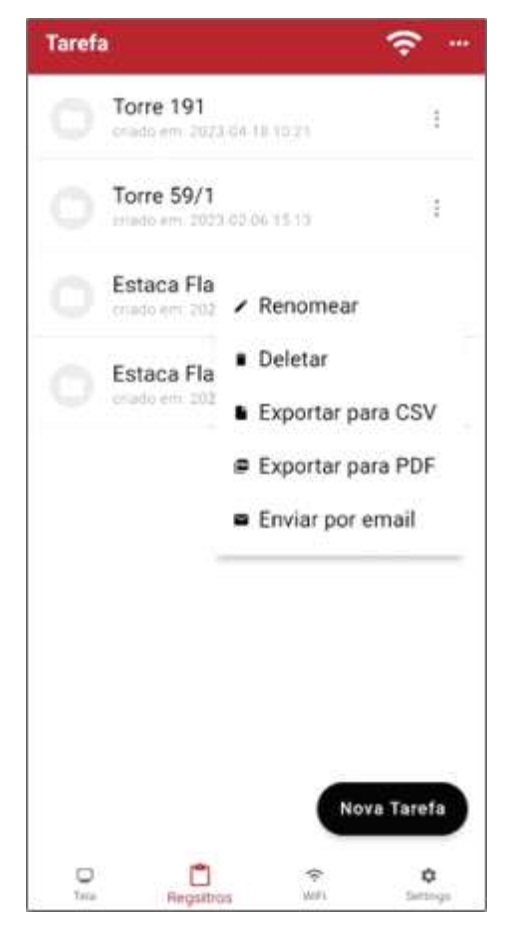

Figura 22. Nova aba com detalhamento das seções

# <span id="page-15-0"></span>**c. WiFi**

Na aba de configuração de WiFi, o nome do dispositivo conectado pode ser visto (Figura 23), e a seguir as seguintes operações podem ser executadas:

- Ir para as configurações de WiFi: acesso ao menu WiFi do dispositivo Android ou iOS
- Alterar Canal WiFi: altera a frequência da transmissão WiFi. Este recurso deve ser utilizado quando houver outras redes WiFi disponíveis na área, e elas gerarem interferência na transmissão dos dados do dispositivo (Figura 24)
- Obter Registro do Dispositivo: ler o registro do *INCO TQSP 30k* e salvar no armazenamento local. Este arquivo de registro pode ser usado na solução de problemas de um dispositivo.
- Informação do Dispositivo: acesso às informações e status do *INCO TQSP 30k* (Figura 25).

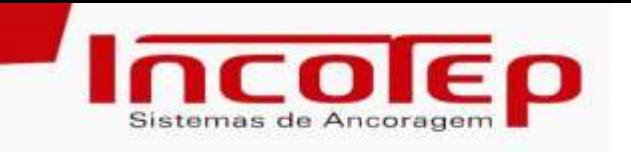

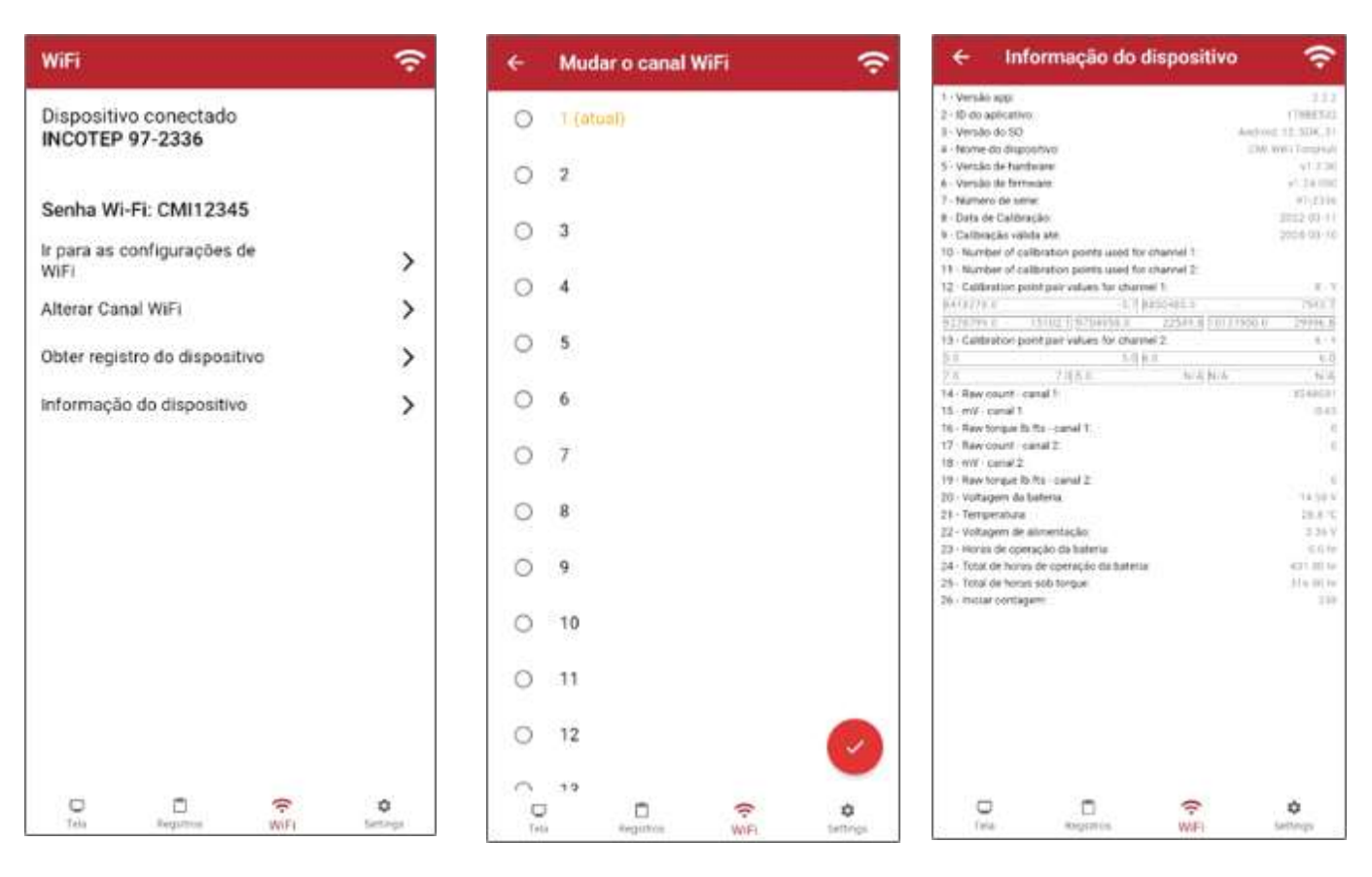

Figura 24 – Canal WiFi

Figura 23 – Aba WiFi Figura 24 – Canal WiFi Figura 25 – Informações do dispositivo

# <span id="page-16-0"></span>**d. Configurações**

Na aba SETTINGS (Figura 26) podem ser configuradas as seguintes opções:

- **IDIOMA**: o aplicativo está disponível na versão inglês, português, francês e alemão. Ao alterar o idioma, o aplicativo será reiniciado (Figura 27).
- **LOGO**: recurso para inserir imagem (logo da empresa instaladora, cliente final, imagem que represente a obra, etc...) que sairá no relatório final.
- **UNIDADE DE TORQUE:** escolher se os dados serão apresentados em N.m ou lb.fts.
- **LIMITE PARA O REGISTRO DO TORQUE:** o valor máximo a ser atingido
- **PASSO DE PROFUNDIDADE:** distância que será registrado o avanço da profundidade
- **MOSTRAR INCLINÔMETRO**: quando selecionado, o ângulo de instalação será exibido na aba TELA
- **OPÇÃO DE RELATÓRIO DE ESTACA EXPANDIDOS**: permite habilitar novo campo para detalhamento das seções (tipo, modelo, comprimento) de estacas utilizadas durante a instalação
- **PROFUNDIDADE PARA TORQUE MÁXIMO:** possibilidade de indicar o torque máximo limite durante uma instalação
- **PROFUNDIDADE PARA MÉDIA DE TORQUE:** possibilidade de indicar a profundidade média durante uma instalação

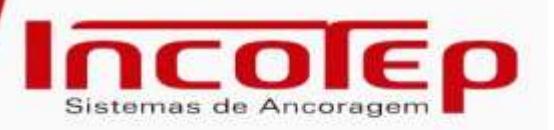

- **MODO DEMONSTRAÇÃO:** quando habilitado, permite o avanço fictício do torque no aplicativo
- **INTERVALO DE REGISTRO:** frequência em que serão registrados os dados.
- **REGISTRAR POSIÇÃO ATUAL:** quando habilitado, as coordenadas de longitude e latitude da instalação serão salvas no arquivo de log
- **E-MAIL:** cadastrar o endereço de e-mail padrão que será utilizado para envio dos arquivos gerados.
- **NOME APP:** nome do aplicativo utilizado
- **VERSÃO APP:** versão do aplicativo utilizada (Importante utilizar sempre a versão mais recente, garantindo assim a eficiência proposta pelas atualizações e evitando funcionalidades distintas).
- **ID DO APLICATIVO:** identificação do aplicativo instalado
- **VERSÃO DO SO (SISTEMA OPERACIONAL):** versão Android ou IOS do dispositivo

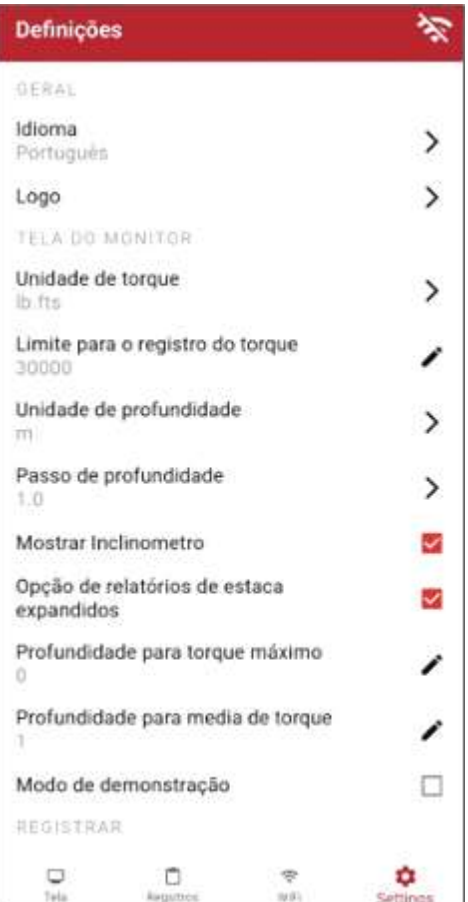

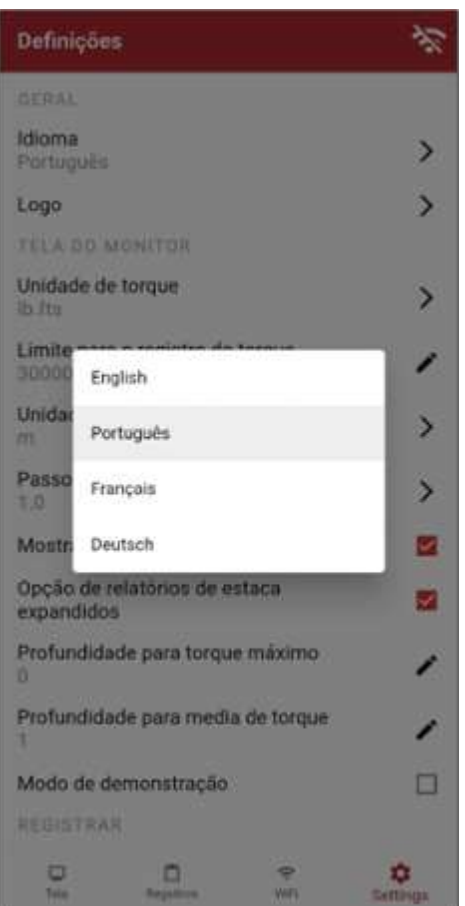

Figura 26 – Aba SETTING Figura 27 – Idiomas disponíveis para o aplicativo

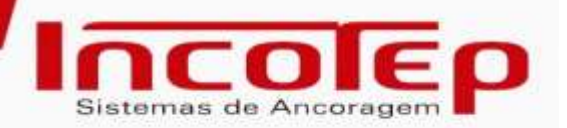

# **7. Relatórios**

<span id="page-18-0"></span>O relatório gerado, em PDF, é divido em duas partes. A primeira, apresenta um resumo das instalações de todas as estacas/pilhas exportadas.

Nesta tabela é sinalizado a tarefa a que correspondem, o nome das estacas instaladas, a data/hora de início da instalação, o alvo de torque pré-estabelecido, o percentual deste alvo atingido e a referência da página com o detalhamento das informações.

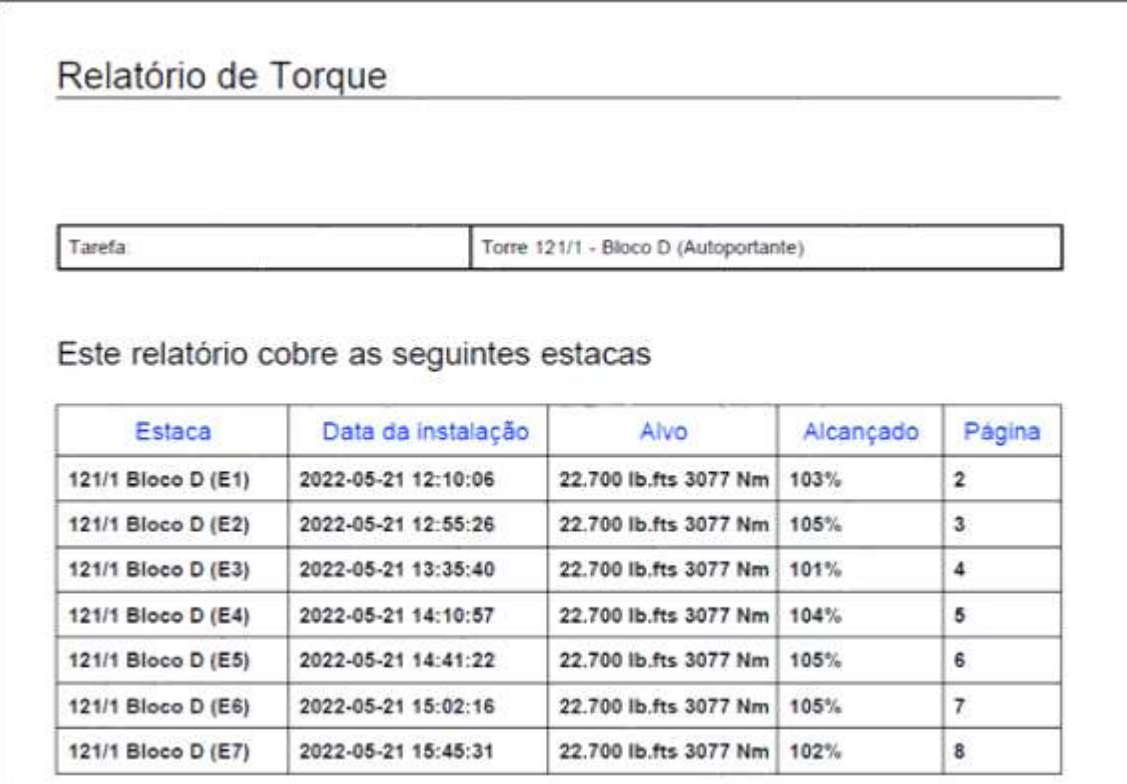

Figura 28- Resumo das Instalações

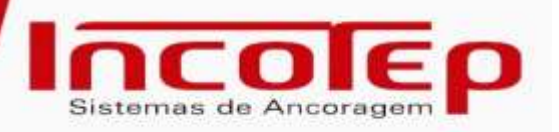

A segunda parte do relatório apresenta as informações detalhadas de cada estaca/pilha, com a representação de um gráfico com o avanço do torque.

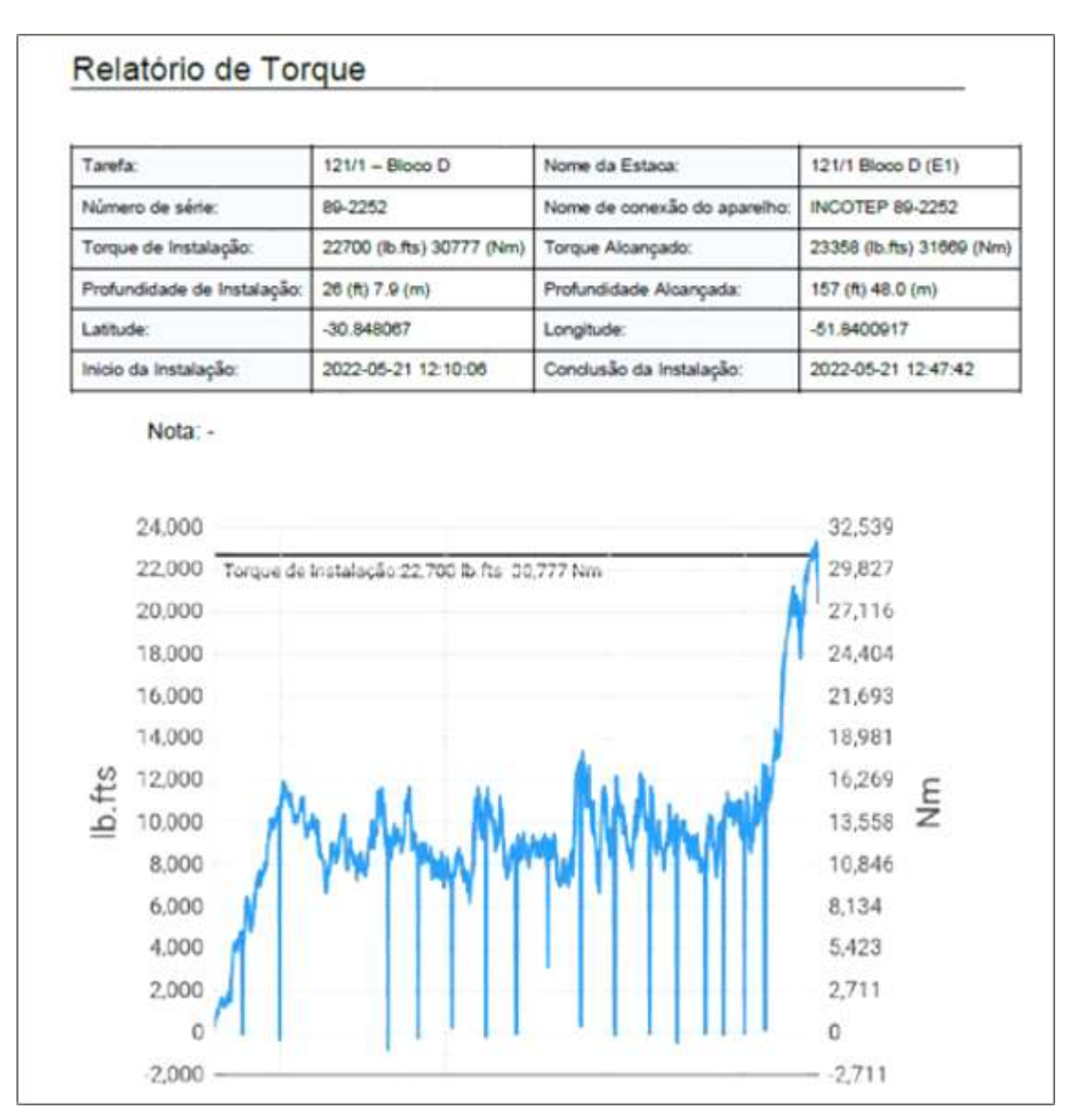

Figura 29. Detalhamento das Instalações

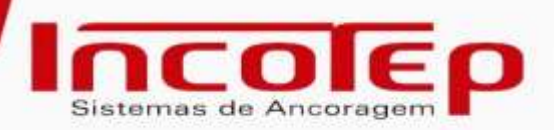

# **8. Recomendações**

<span id="page-20-0"></span>Para garantir o devido funcionamento, conservação, calibração e manutenção da garantia do torquímetro *INCO TQSP 30k*, é importante observar os seguintes pontos:

- Em hipótese alguma o equipamento poderá sofrer quedas ou impactos.
- O equipamento deve ser transportado sempre dentro de sua caixa, com o uso de calços que minimizem a vibração transmitida ao mesmo.
- Antes de iniciar a operação, certifique-se de que o *INCO TQSP 30k* possui carga suficiente para realização completa dos trabalhos. A capacidade total da bateria é de 16,5 V.
- Ao realizar a substituição da bateria, deve-se:
	- o Segurar a extremidade do conector da bateria e a extremidade do cabo, para então, desconectar a ligação. Realizar a desconexão puxando pelo fio, causará danos à conexão e ao interruptor de energia.
	- o Certificar que a tampa traseira, esteja devidamente fechada, garantindo a vedação do *INCO TQSP 30k* contra a entrada de impurezas e umidade.
- Não armazene as baterias de íon-lítio em temperatura inferior à -25°C, pois poderá danifica-las.
- Não lavar o *INCO TQSP 30k* sob pressão.
- Sempre utilizar o equipamento calibrado dentro de sua validade.
- Não abrir ou realizar qualquer tipo de manutenção no *INCO TQSP 30k*, sem autorização.

Em caso de dúvidas quanto à utilização do mesmo, a equipe técnica/comercial da Incotep deve ser contatada antes de qualquer ação.